## **Manuale Istruzione**

## **Monitoraggio nulla osta e dispersione a.s. 2018-2019**

Il presente è redatto al fine di supportare il compilatore del file Excel denominato *"Monitoraggio nulla osta e dispersione a.s. 2018\_19"*e omologare sia la compilazione sia la trasmissione dello stesso.

## **CASO 1-invio comunicazione**

Nel caso in cui l'Istituto non abbia dati da trasmettere (nessun nulla osta ricevuto/rilasciato, nessun bambino/alunno non frequentante o ritirato o che ha abbandonato), inviare una comunicazione a mezzo PEC, **in formato PDF e su carta intestata della scuola a firma del dirigente scolastico**, all'indirizzo di posta certificata:

usppz@postacert.istruzione.it

L'OGGETTO della mail dovrà riportare la dicitura *Istituto (nome istituto)-Comunicazione Monitoraggio nulla osta e dispersione a.s. 2018\_19* 

Esempio

Oggetto: IC Carducci di Potenza-Comunicazione Monitoraggio nulla osta e dispersione a.s. 2018\_19

**IMPORTANTE:** La comunicazione dovrà riportare la dicitura "*all'attenzione di Forlino e Cammarota*"

## **CASO 2- compilazione del file**

Monitoraggio nulla osta e dispersione a.s. 2018 19 Il file si compone di tre fogli di lavoro, denominati nell'ordine:

- **nulla osta a.s. 2018-19**
- **dispersione a.s. 2018-19**
- **variazioni INFANZIA a.s. 2018-19**

All'apertura del file i tre fogli sono visibili in basso e risulta in uso il foglio **nulla osta a.s. 2018-19** .

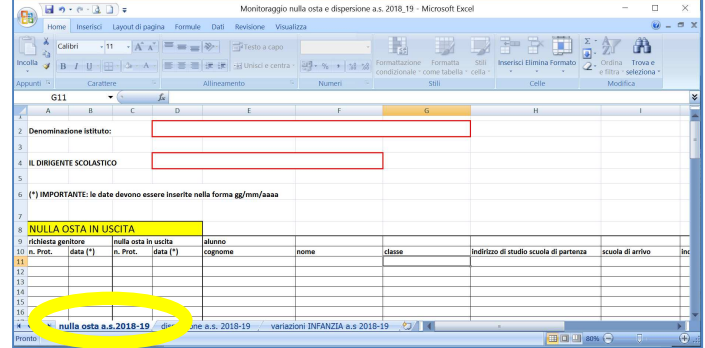

Rinominare il file Excel *Istituto (nome istituto)- Monitoraggio nulla osta e dispersione a.s. 2018\_19* 

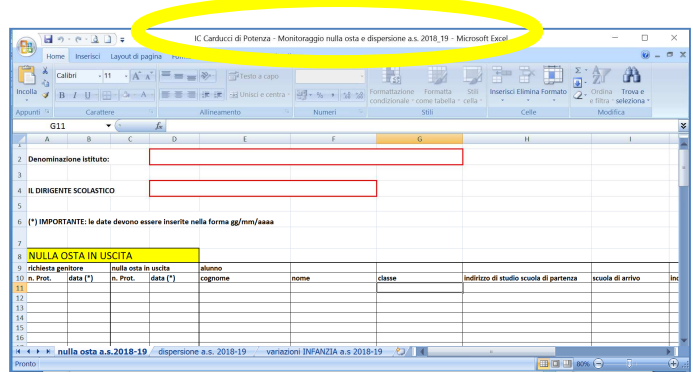

Per poter passare da un foglio all'altro, basta cliccare sull'icona corrispondente

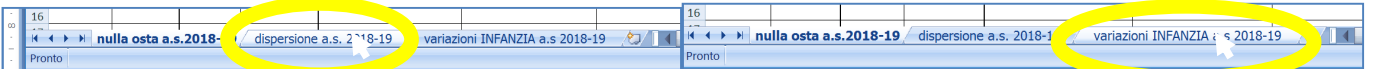

- Restare sul foglio **nulla osta a.s. 2018-19,** anche nel caso non ci siano dati da riportare.
- Riportare la denominazione dell'istituto completa di codice meccanografico nelle celle unite da D2 a G2
- Riportare il Nome/Cognome del Dirigente Scolastico nelle celle da D4 a F4

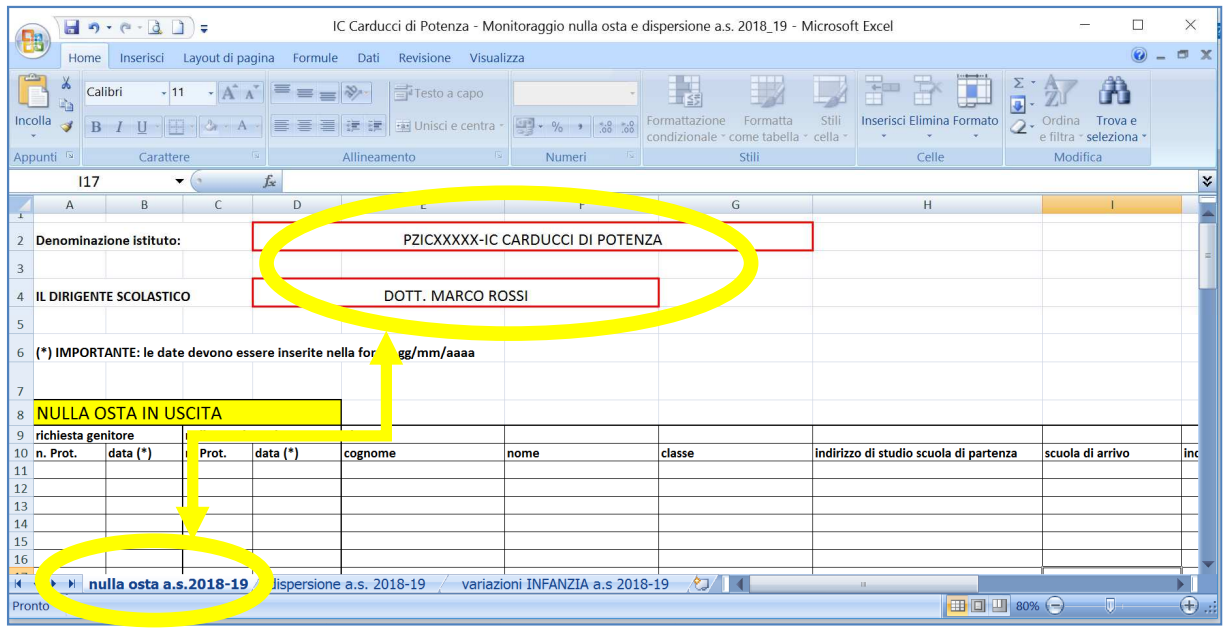

Procedere nella compilazione inserendo i dati corrispondenti a ciascuna cella.

Tale procedura va effettuata per i tre fogli di lavoro o comunque per i fogli di lavoro per i quali la scuola abbia dati da inserire.

Nel caso in cui si abbia bisogno di altre righe, procedere al seguente modo:

posizionarsi sul numero di riga dell'ultima riga utile e cliccare col tasto sinistro del mouse (la riga risulterà evidenziata (vedi immagine)

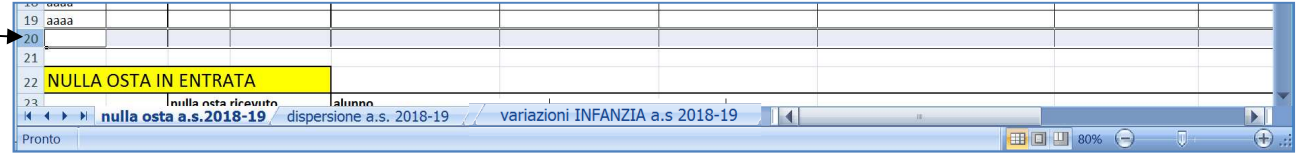

Poi cliccare su tasto destro del mouse e selezionare "Inserisci"

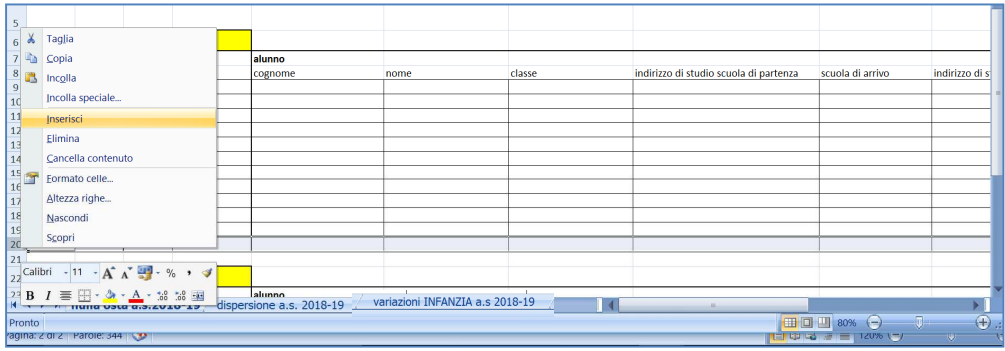

Ripetere la procedura di inserimento righe all'occorrenza.

Terminati tutti gli inserimenti, inviare il file compilato **in allegato** alla comunicazione richiesta nella Nota USP procedendo come nel **CASO 1 – invio comunicazione** .